- EN User Manual
- FR Manuel d'utilisation
- DE Bedienungsanleitung
- ES Manual de usuario
- IT Manuale utente
- NL Handleiding
- SE Användarhandbok
- PL Instrukcja obsługi
- DK Brugervejledning
- TR Kullanım Kılavuzu
- PT Manual do Utilizador
- RU Руководство по эксплуатации
- HU Felhasználói Útmutató
- עברית ISR

ino-l **Digital Microsco** The Industry Standard www.dino-lite.eu

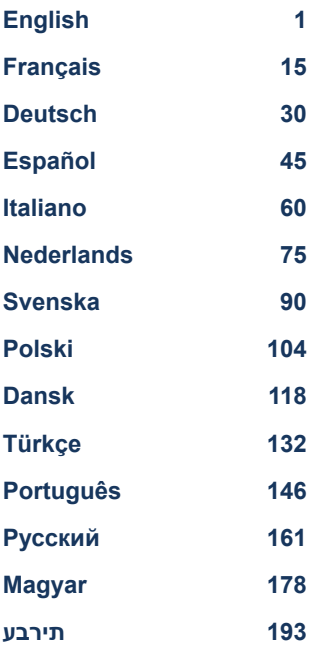

# **ENGLISH**

Thank you for purchasing a Dino-Lite microscope. The DinoCapture software is designed to give you the best possible digital microscopy experience by the inventors of the handheld digital microscope. The DinoCapture software runs on computers with a Windows Vista or Windows 7/8/10 operating system. The DinoXcope software is designed to work with Apple Macintosh OS.

#### **Important safety information**

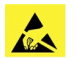

- Avoid touching the lens with finger to protect the product from electrostatic damage
- Do not drop
- Keep dry

# **Index**

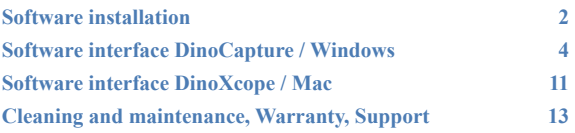

#### **Software installation**

The DinoCapture and DinoXcope software is licensed from Anmo Electronics Corporation and is subject to an End User License Agreement (EULA) that users will have to accept during the installation process.

Important notice: DO NOT connect the USB cable of the Dino-Lite to the PC before installing the software.

- 1. Use the CD delivered with your Dino-Lite to install the DinoCapture and DinoXcope software and drivers. Alternatively, download and run the latest version of the software from the support section of the website: www.dino-lite.eu.
- 2. Click 'Next' and the Installshield wizard will start. (An 'Open File-security warning' may appear on some systems. Select 'Run' or 'YES'). Choose the language you want for the DinoCapture 2.0 interface.
- 3. Read the User License Agreement. If you agree, press 'Yes' to continue or press 'no' to stop the installation.
- 4. Select a destination folder for the DinoCapture software. When done, press 'Next'. Click 'Install' to start installing the software. If the Windows security warning message appears, click 'Install this driver software anyway'.
- 5. When the installation is complete, selecting 'Finish' completes the software installation.
- 6. The DinoCapture software has an auto-update feature that will check for software updates when you start DinoCapture.
- 7. A full manual can be found in the help function of DinoCapture, as a pdf on the CD or on the website.

# **Hardware installation**

1. After full installation of the DinoCapture software and driver package, connect the Dino-Lite to one of the USB ports of your computer.

- 2. Please use a USB 2.0 port that is fully powered. Some USB ports on portable computers do not supply sufficient power.
- 3. The driver will be automatically installed. Please WAIT until the notification appears: 'Device driver software installed successfully'.
- 4. Now start DinoCapture 2.0 by double clicking on the desktop icon.
- 5. The LED lights should go on and an image should appear in DinoCapture. If this is not the case, refer to the frequentlyasked-questions (FAQ) on www.dino-lite.eu.

#### **Hardware features**

- 1. At the center of the device, the adjustable dial is used to set the focus. The focus of the image depends on the distance to the object. Once you have focused on the object, you can read the magnification rate achieved from the number next to the Δ symbol.
- 2. The models in the AM/AD 411X series feature a magnification lock. The magnification lock is particularly useful for repetitive inspection at a given level of magnification.
- 3. Dino-Lite models with the letter T in their product name have a Microtouch function at the cable end of the device. Touching this sensor will capture the current image or start/stop video recording (for usb-devices). On the Dino-Lite high speed real time models the Microtouch sensor can be used to switch the LEDs on/off (all models) or freeze the image (AM5116 models only).
- 4. Models with the letter Z in their product name have a polarization function, that can be controlled by turning the adjustable cap.
- 5. Models with the letter L operate at a longer working distance. These models only achieve focus at some distance from the object.
- 6. The AD and Edge models have exchangeable front covers/ caps. Align the red lines on cap and frontend of the Dino-Lite to remove or place the cap, then turn the cap 180 degrees. Some caps are designed to be clicked onto the microscope. In this case, there is no red line on the cap.

- 7. The DinoEye models are designed as a replacement of the existing ocular of a traditional microscope. The U model is intended to be placed over an existing ocular and the C model is intended to be connected to a C-mount adapter on a suitable microscope or optical device.
- 8. Models with the letters TW have the macro zoom function.

#### **Software interface DinoCapture / Windows**

There are five key sections in the DinoCapture software:

- 1. Menu bar
- 2. Image list tools
- 3. Preview window management bar
- 4. Tool bar
- 5. Preview window tools

#### **Menu bar**

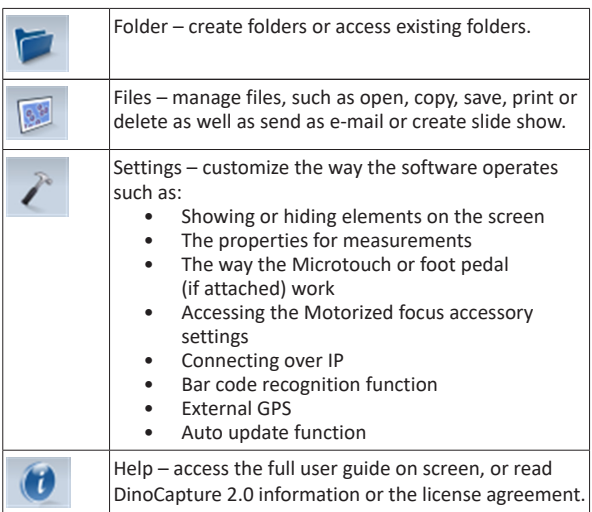

#### **Image list tools**

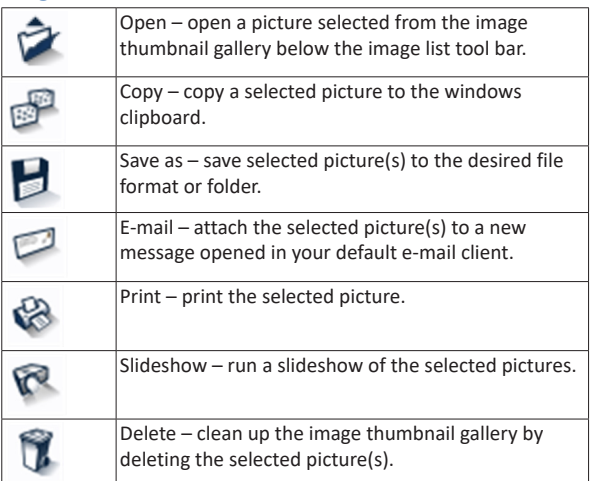

## **Preview window management bar**

This window enables you to switch between windows if two or more Dino-Lite's are connected at the same time or multiple pictures are opened.

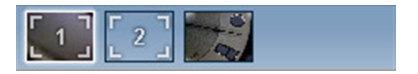

# **Tool bar**

The tool bar is divided into four parts:

Draw tools – The draw tool set allows you to write text and draw on the images. The bar is located below the preview window management bar.

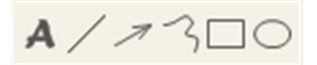

Measurement tools – Many different measurement types can be done with the measurement tools. The double flash icon gives you access to the grid and ruler settings.

**Notice:** The measurement and calibration feature is only available for certain models. For the DinoEye models, it is recommended to make calibrated measurements only. Please contact a local sales representative for further information.

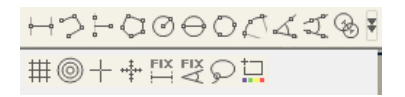

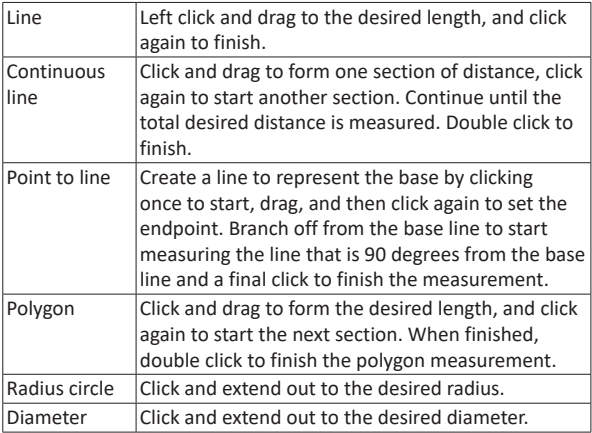

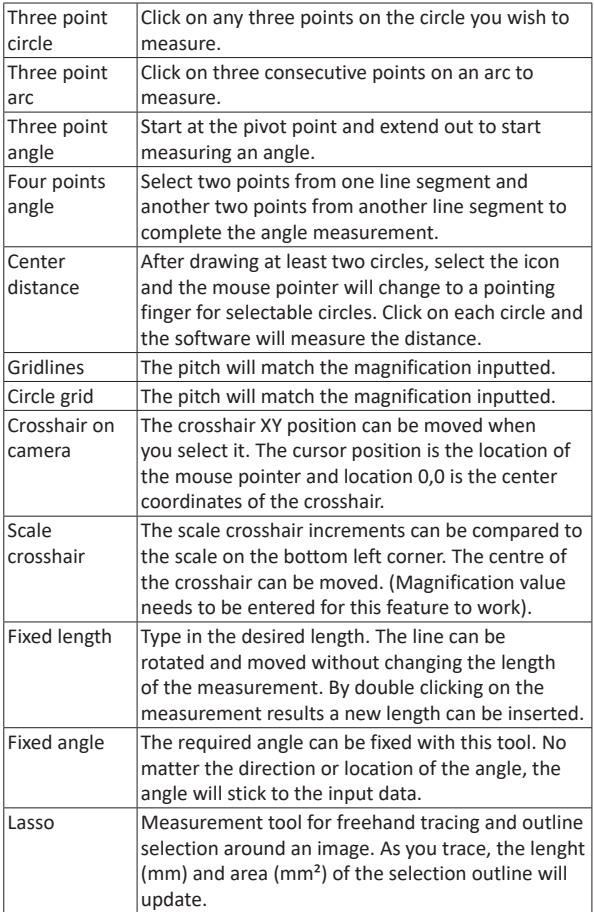

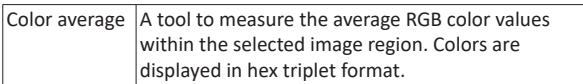

Text and line tools

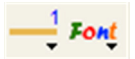

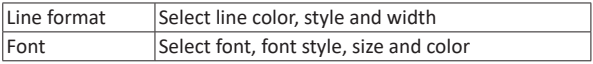

Measurement options

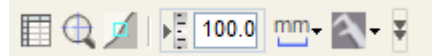

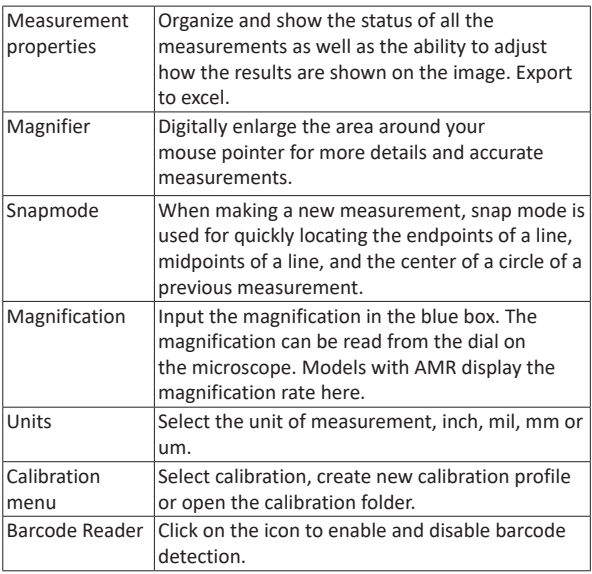

# **Preview window tools**

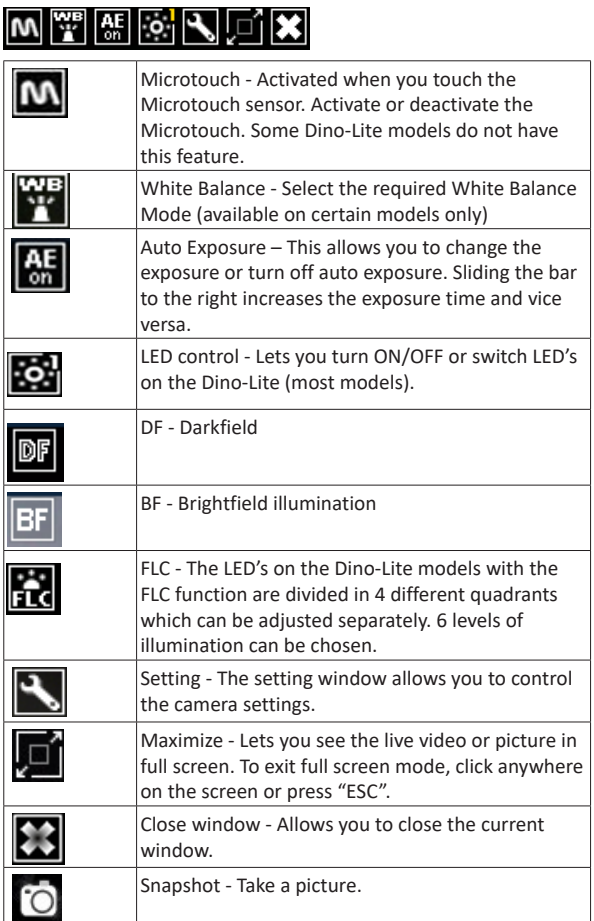

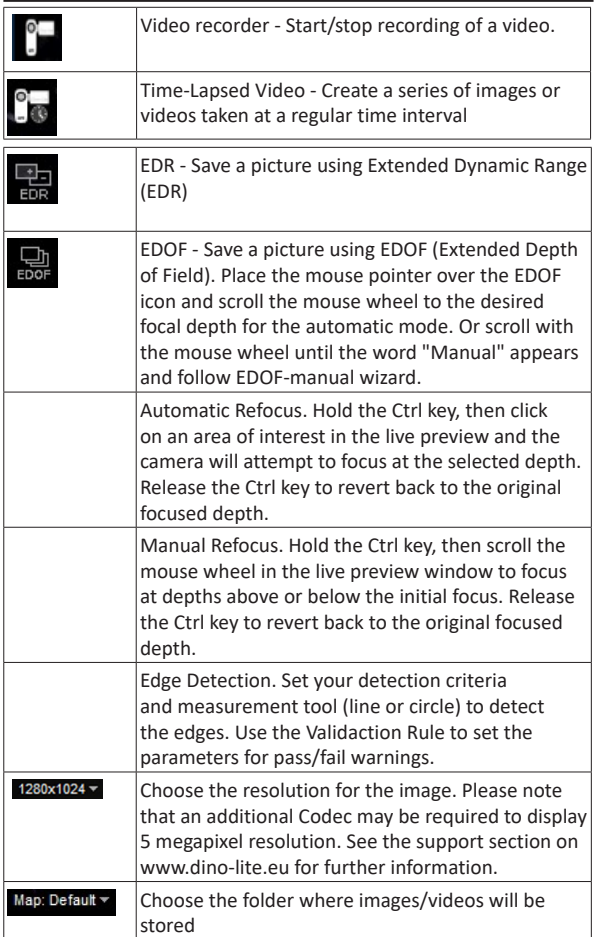

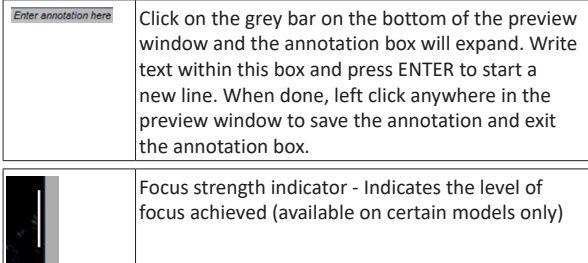

#### **Software interface DinoXcope / Mac**

There are four main sections in the DinoXcope program window:

1. Action bar

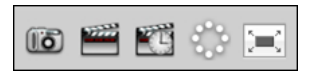

- Make picture. If you want to make measurements on the picture later, open the picture by double clicking and add the input magnification that you read from the focus dial.
- Make video. Choose frame rate, recording time, quality and compression. To stop recording manually, use the ESC key
- Make time lapse video. Choose capture interval, number of frames and playback frame rate, as well as quality and compression.
- Switch LED's on/off
- Go to full screen mode, to end full screen mode use the ESC key

2. Image list

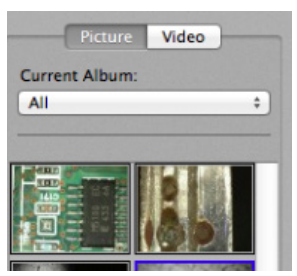

- Choose between pictures or video's
- Look at an image with mouse-over, or double-click to open in new window
- Select Album
- Create new album
- 3. Live image
	- Use the action bar for the action that you want to perform
	- Use the Controls menu (the menu bar is on top of the screen) to change settings, use (digital) zoom, freeze the image, change the resolution or change the functioning of the Microtouch button.
	- Use the Live measurement function (in the Tools menu) to open a special selection window for drawing and measurement tools. After selection, click okay and use the tool on the live image.
- 4. Open image

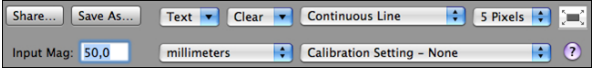

If you open a stored image, you will see a menu bar above it, that allows you to choose saving, drawing and measurement tools.

#### **Cleaning and maintenance**

Avoid touching the lens with any substance. Clean the lens periodically with compressed air. Clean the body of the microscope regularly with a soft cloth dampened with disinfectant. Clean the detachable caps with a 50%-70% alcohol solution, do not use diethyl ether, 100% alcohol or alcohol gel.

## **Warranty**

The DinoCapture software is provided for use with a Dino-Lite digital microscope supplied by AnMo Electronics or one of its distributors or resellers. The use of the DinoCapture software is guided by the End User License Agreement.

The Dino-Lite product is delivered with a two year warranty from the date of purchase by the end customer. Please note that accessories (i.e. detachable caps/extensions) are not covered under warranty. For warranty issues please contact the reseller or store where you bought the product.

## **Support**

If you have any problem or issue with your Dino-Lite or the DinoCapture software, please contact your reseller or check the Dino-Lite Europe support pages at www.dino-lite.eu. An extensive user manual for DinoCapture can be found within the software and on the website.

#### **Distributor**

IDCP BV / Dino-Lite Europe Manuscriptstraat 12-14, 1321 NN Almere The Netherlands Tel: +31 (0)20 6186322 Fax: +31 (0)20 6189692 E-mail: support@dino-lite.eu Web: www.dino-lite.eu

2023Q4 © AnMo/IDCP/Dino-Lite Europe.

No part of this publication may be reproduced or distributed unless for personal use in conjunction with usage of Dino-Lite digital microscopes.

Patent info: US Pat. No. 7.102.817.B1 Germany Pat. No. 20 2006 001 409.8 Japan Pat. No. 3123176 Taiwan Pat. No. M302031

AnMo Electronics Corporation and its authorized representative in the EU, IDCP BV, declare that the apparatus Dino-Lite and DinoEye comply with the essential requirements and other relevant provisions of Directive 2014/30/EU. The original Declaration of Conformity can be found at:

www.dino-lite.eu/en/support-download/manuals

Version 2023Q4 Copyright

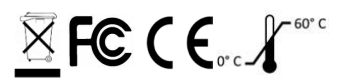